# Bibliothek

der Universität Zürich

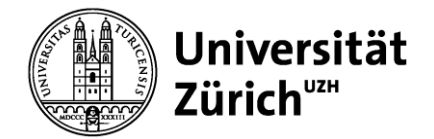

**XX** 20%

Normal - 0.15mm

Extra Fine - 0.06 mm  $Fine - 0.1 mm$ 

Normal - 0.15 mm

Extra East - 0.3 mm

Fast - 0.2 mm

 $\mathbf{Q}_i$  Ein

也 Aus

### **CURA Merkblatt**

#### **Vorbereiten**

Im Modus **Vorbereiten** die folgenden Einstellungen auswählen (Standardeinstellungen): Drucker: **Ultimaker S3** (Drucker hinzufügen - einen unvernetzen Drucker hinzufügen) Material: **Ultimaker Tough PLA** (in gewünschter Farbe) Print core: **AA 0.4**

Deaktiviere die zweite Düse. Klicke auf **20 und entferne das Häckchen** Aktiviert

 $\frac{1}{20}$  Normal - 0.15 mm

Druckeinstellungen

Profil

 $\Omega$ Finstell

**L** Qualität

**iii** Wände

#### **Einstellungen**

Gehe bei den Druckeinstellungen zu **benutzerdefiniert.**

Die meisten Druck-Parameter werden automatisch korrekt eingestellt. Du kannst folgende Einstellungen individuell für dein Projekt anpassen:

#### **Profil** (Default)

Fine - 0,1 mm (detailliert, aber langsam)

**Normal - 0,15 mm** (empfohlen – mittlere Einstellung)

Fast - 0,2 mm (empfohlen – in den meisten Fällen absolut ausreichend und dafür sehr schnell)

#### **Stützstruktur**

Stützstruktur aktivieren bei überhängenden Objekten empfohlen

Stützstruktur – Platzierung empfohlen: Überall

#### **Druckplattenhaftung**

Einzugstropfen aktivieren empfohlen: aktivieren

#### Brim

bei Druckobjekten mit kleiner Auflagefläche und/oder isolierten Stützstrukturen

#### Skirt

bei Druckobjekten mit ausreichend grosser Auflagefläche und keinen isolierten Stützstrukturen

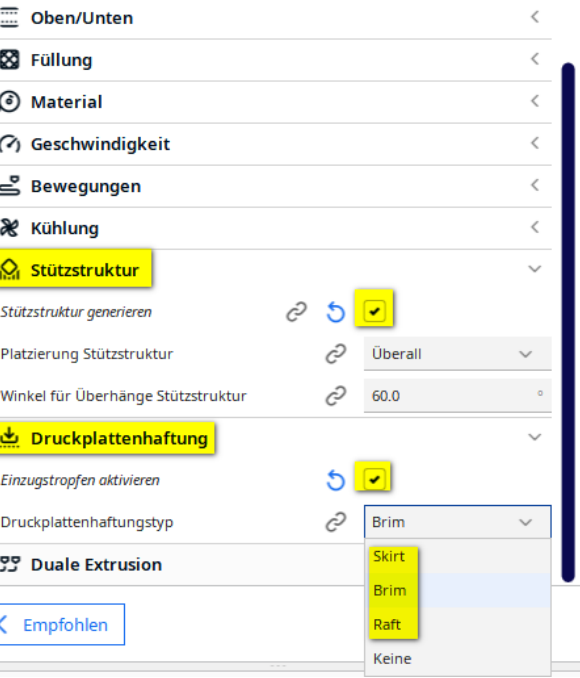

## **Bibliothek**

### der Universität Zürich

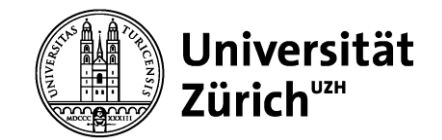

#### **Vorschau**

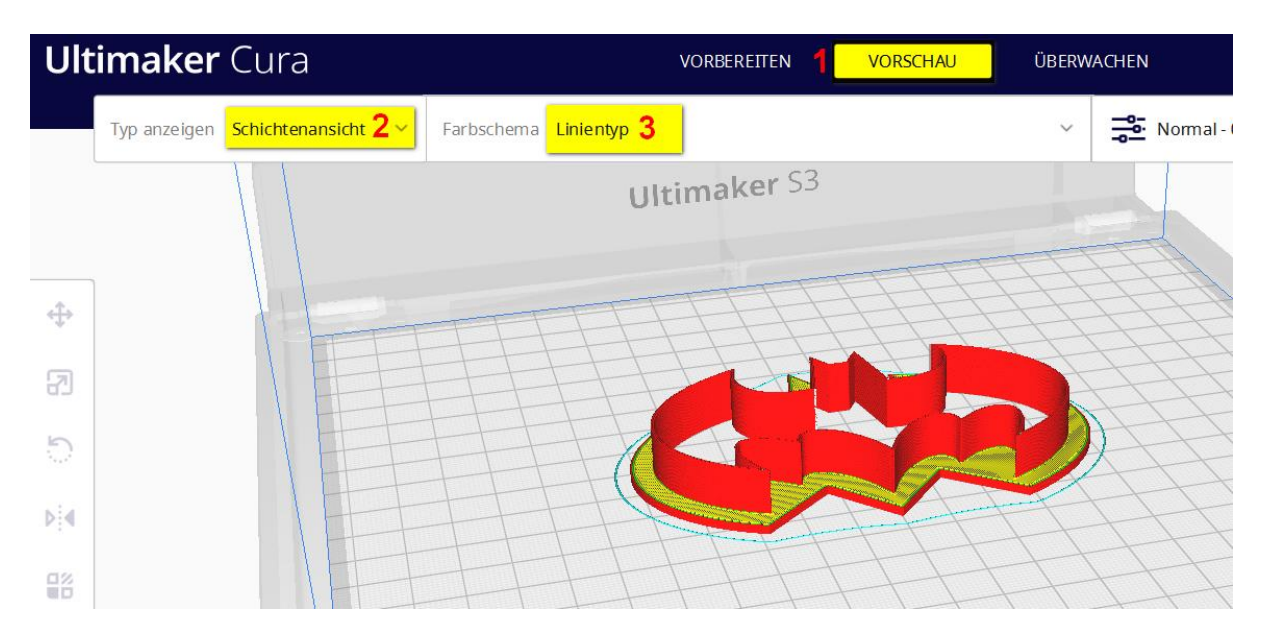

In der **Vorschau** (1) wird der Typ anzeigen (2) auf **Schichtenanzeige** und das Farbschema (3) auf **Linientyp** eingestellt.

Um die Vorschau zu sehen, klicke auf **Slice** (unten rechts).

Nun kann das Objekt analysiert werden, indem die einzelnen Schichten mit dem Regler auf der rechten Seite angeschaut werden können.

Unten rechts sind auch die Angaben zu **Druckzeit** und **Materialverbrauch** zu sehen.

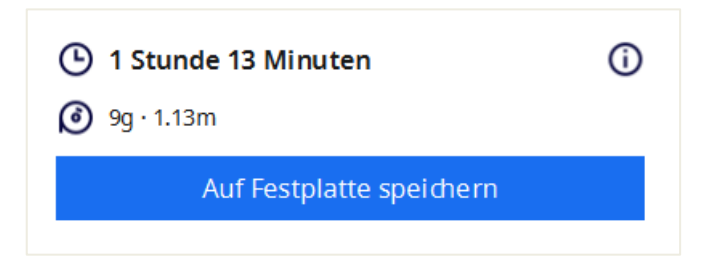

#### **Speichern**

Wenn das Slicing durchgeführt ist, kann die ufp-Datei auf einen USB-Stick gespeichert werden.

Download:<https://ultimaker.com/de/software/ultimaker-cura>